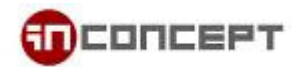

## Microsoft Outlook 2016 E-mail Setup **(POP)**

1. Click "File"  $\rightarrow$  "Info"  $\rightarrow$  "Add Account"

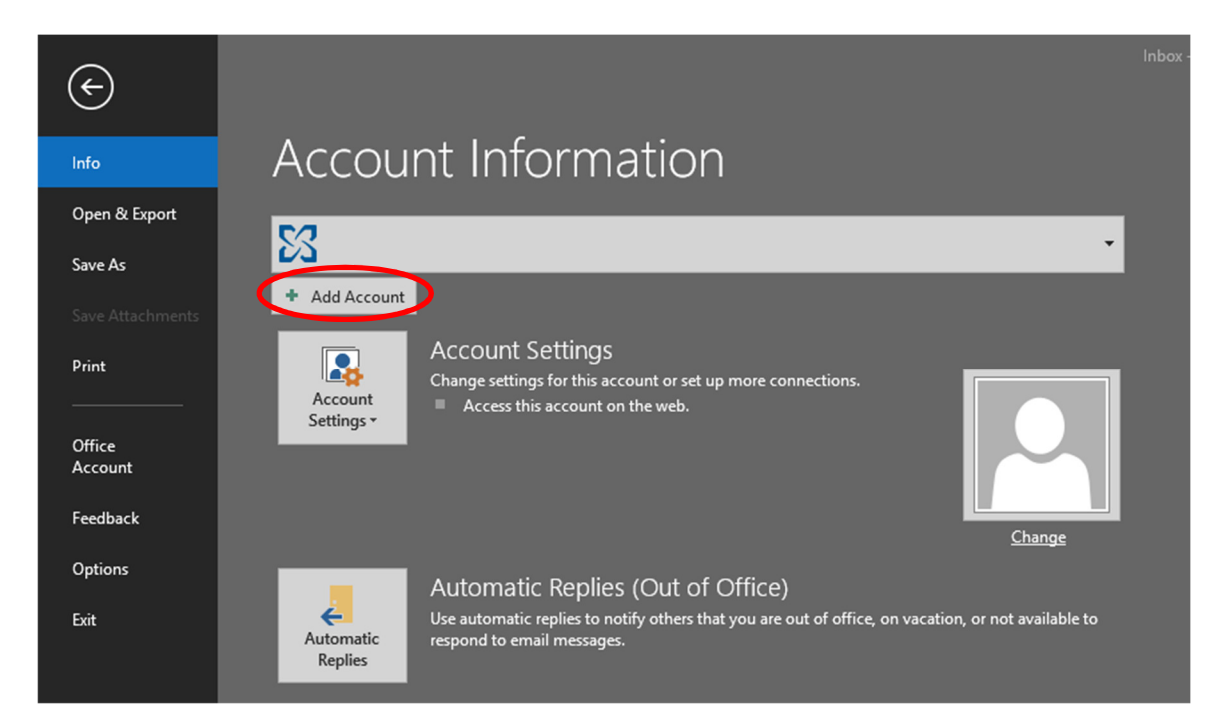

2. New dialog will be appeared, let it search for a few second

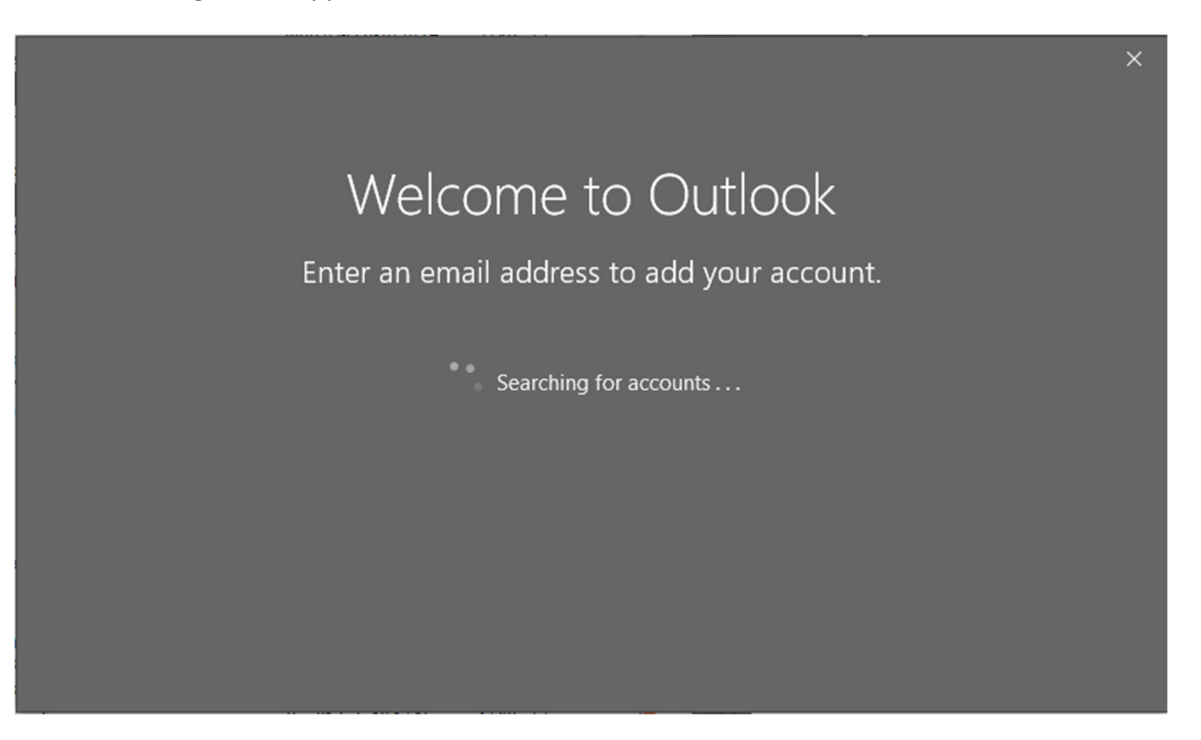

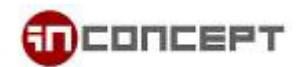

3. Enter your email address, be sure you have checked "Let me set up my account manually"

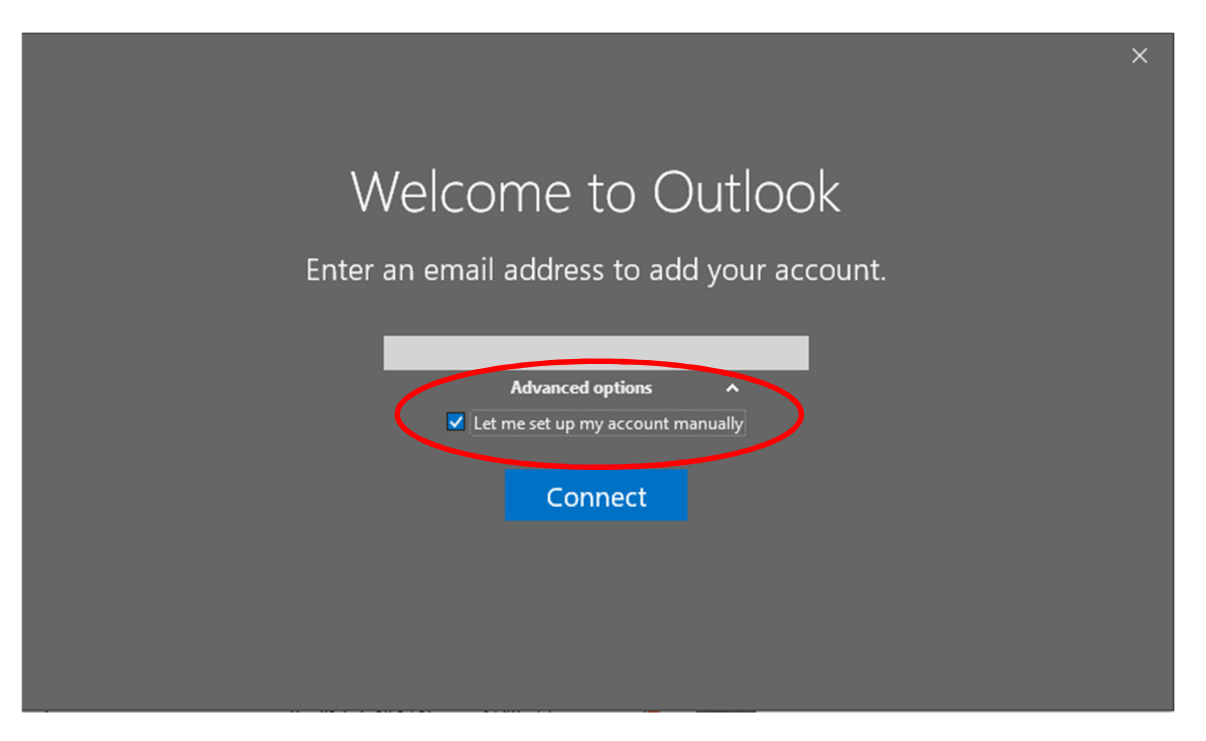

4. After clicking "Connect", wait for a brief moment, select "POP" when prompted

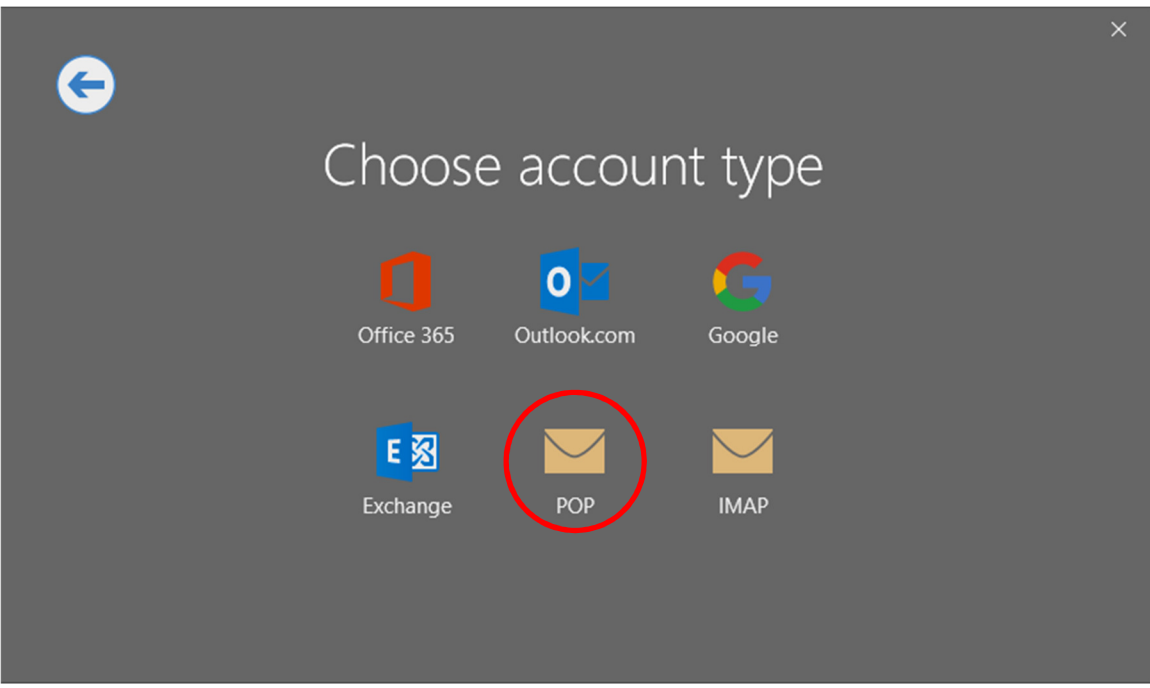

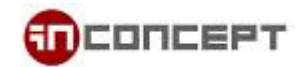

## 5. Enter correct information

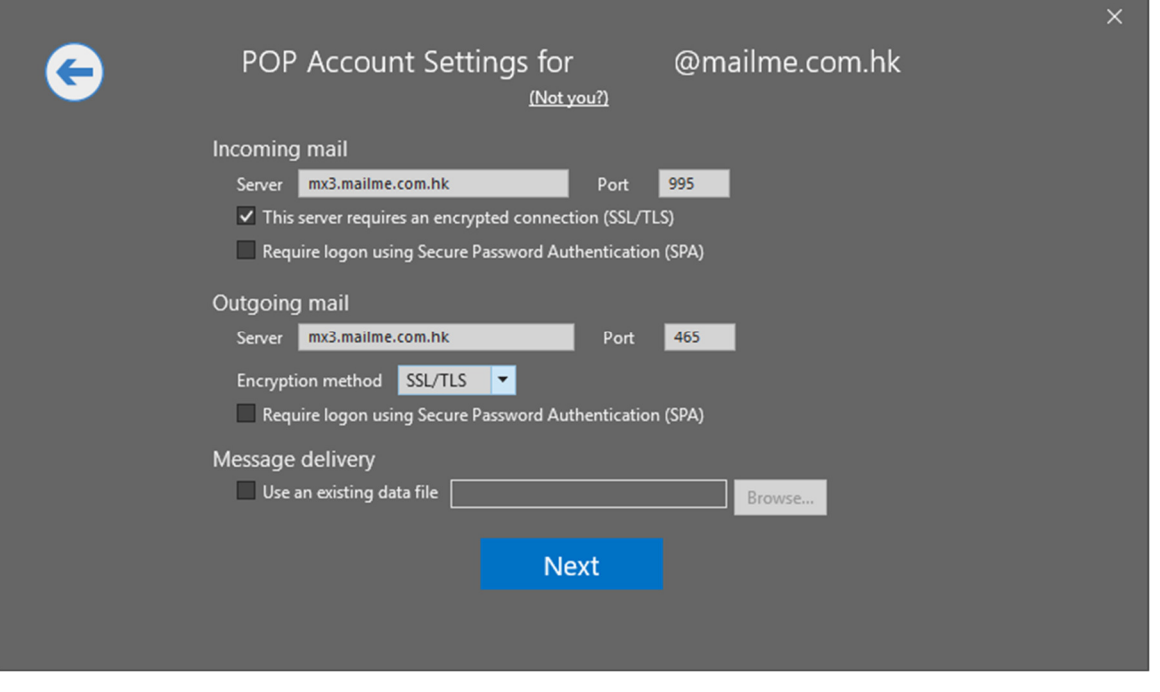

Incoming mail: Server: mx3.mailme.com.hk Port: 995 Checked: This server requires an encrypted connection (SSL/TLS) Outgoing mail: Server: mx3.mailme.com.hk Port: 465 Encryption method: SSL/TLS

6. Lastly, Enter the password for your mailbox

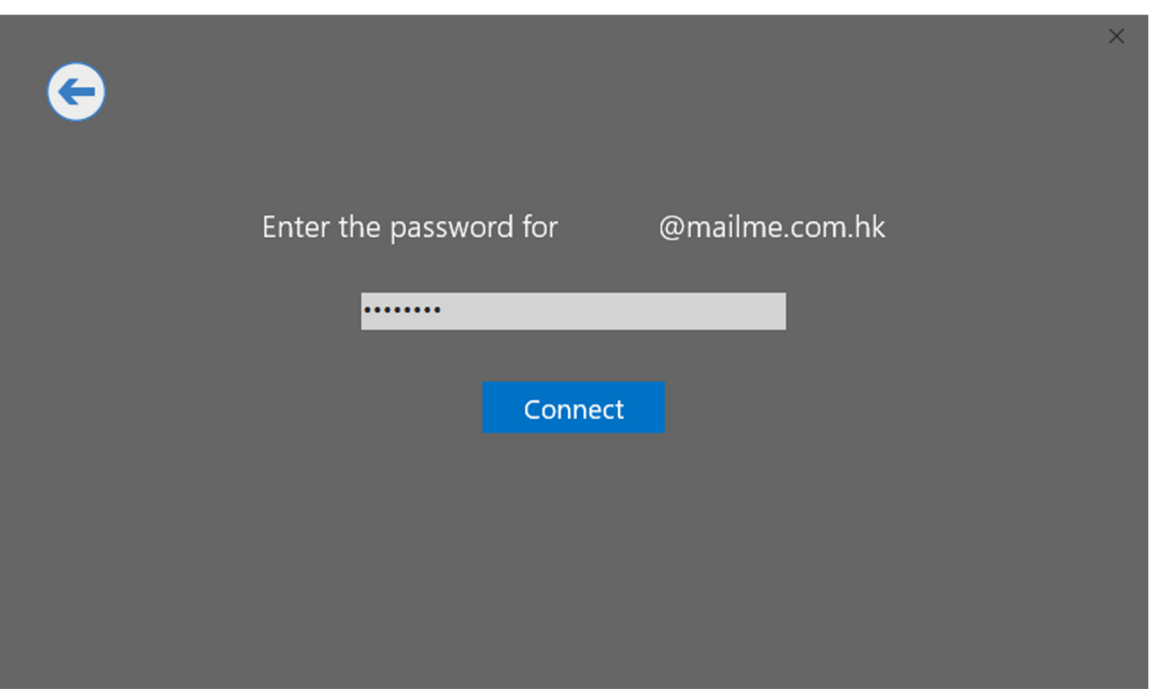

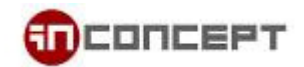

7. It will take a couple minutes to getting things ready

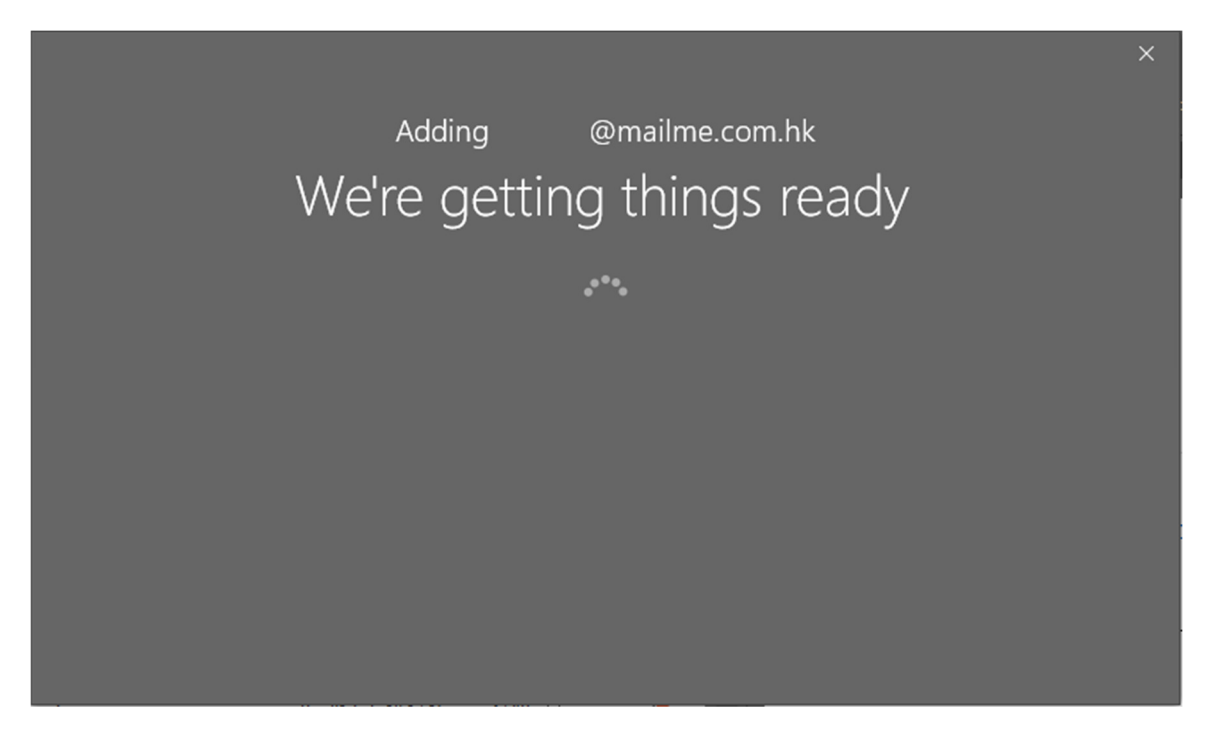

8. By seeing this screen means the setup is complete.

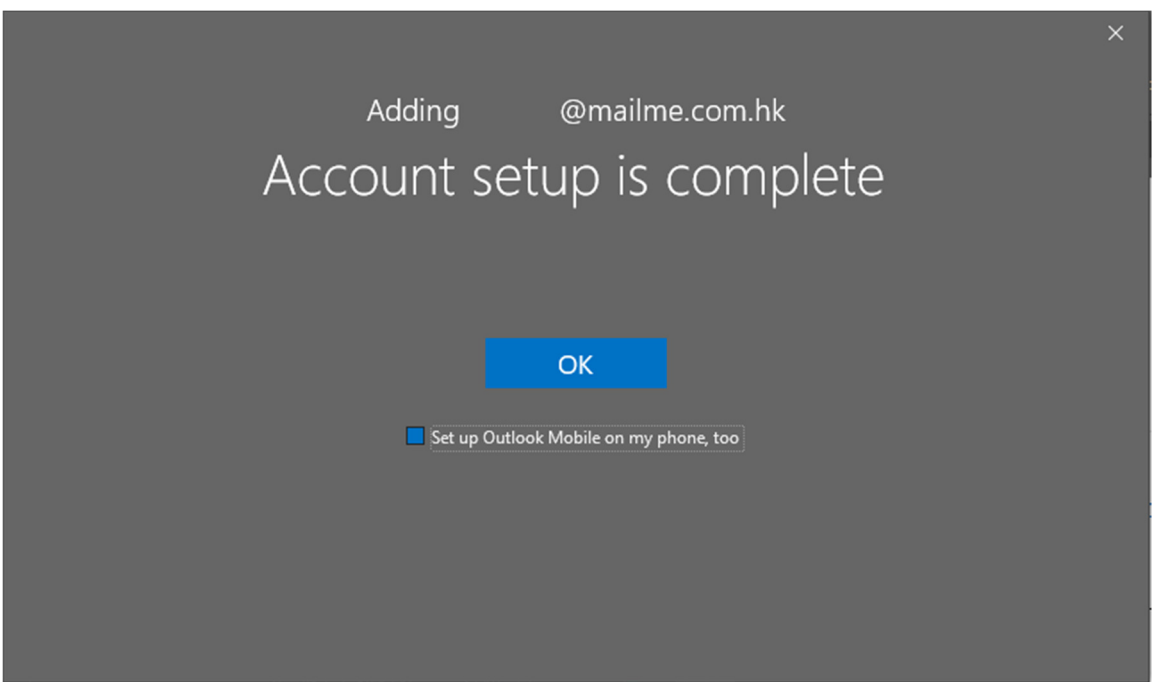